## **MyCNC Quick Start**

## **Installing Ubuntu MATE 16.04 through LiveCD with preinstalled myCNC software**

- The LiveCD image can either be burned onto a DVD, or written on a USB disk through the use of [Etcher](https://www.balena.io/etcher/) or [Rufus](https://rufus.ie/) software. The LiveCD installation packages can be downloaded [here](https://www.pv-automation.com/download).
- Connect the power cable, the screen through the HDMI or VGA cable, keyboard, mouse and the LiveCD with Ubuntu Mate 16.04 to the computer
- When booting up the computer, hold the Delete key to enter the BIOS

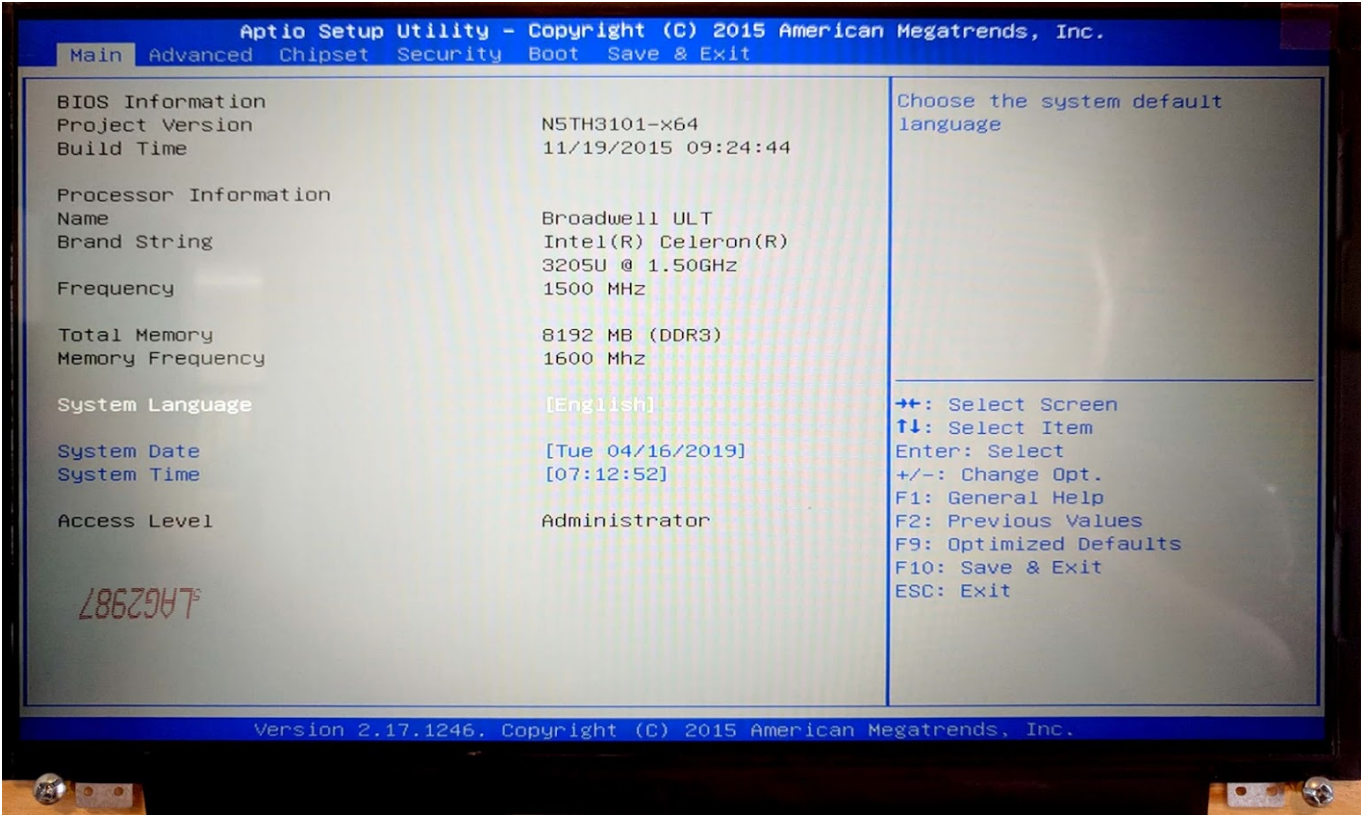

In the BIOS screen, navigate to the **Boot** tab

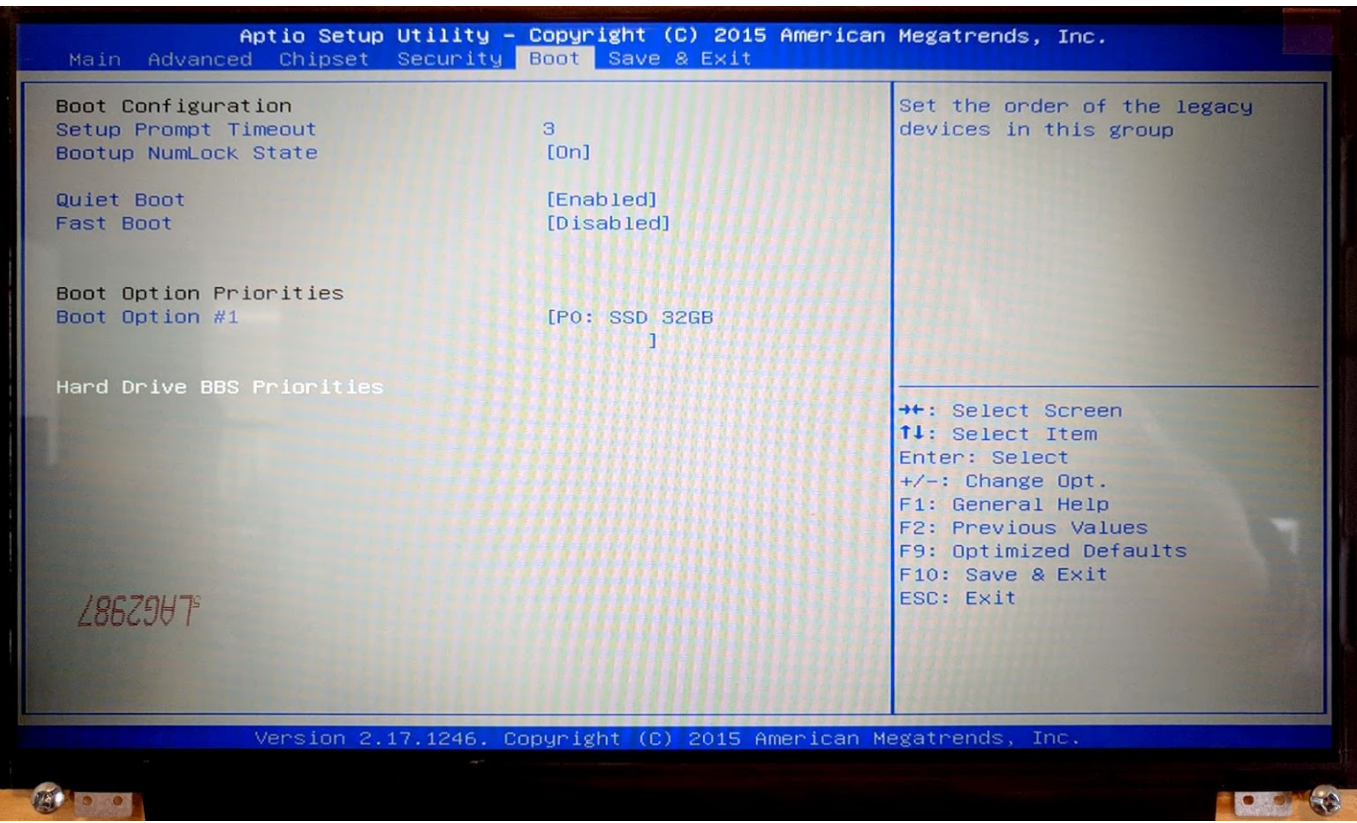

- Select the **Hard Drive BBS Priorities**
- For **Boot Option #1**, switch the SSD 32GB to KingstonDT 101 G2 PMAP

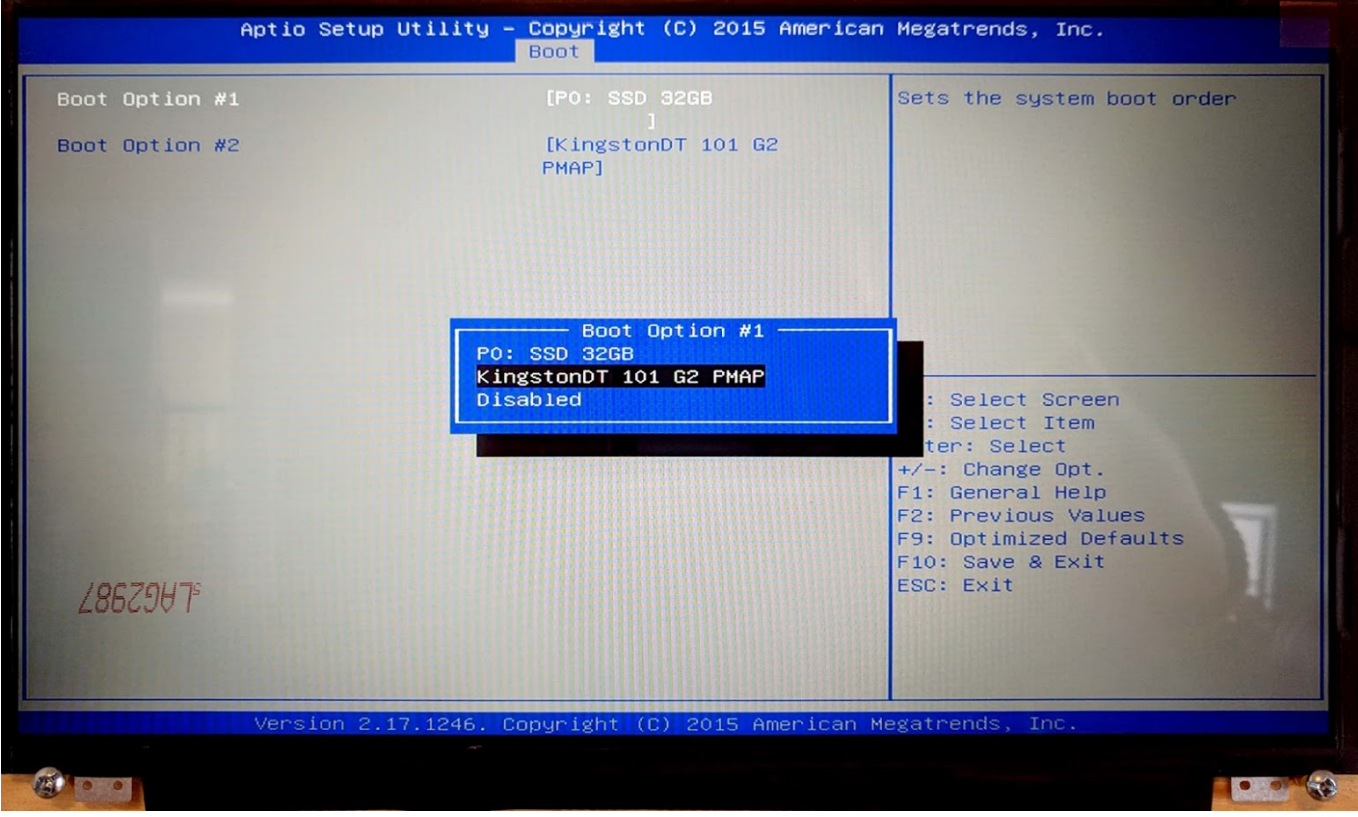

- Save & Exit by pressing F10. The boot-up will begin shortly
- In the popup window, select the **Install Ubuntu MATE** option

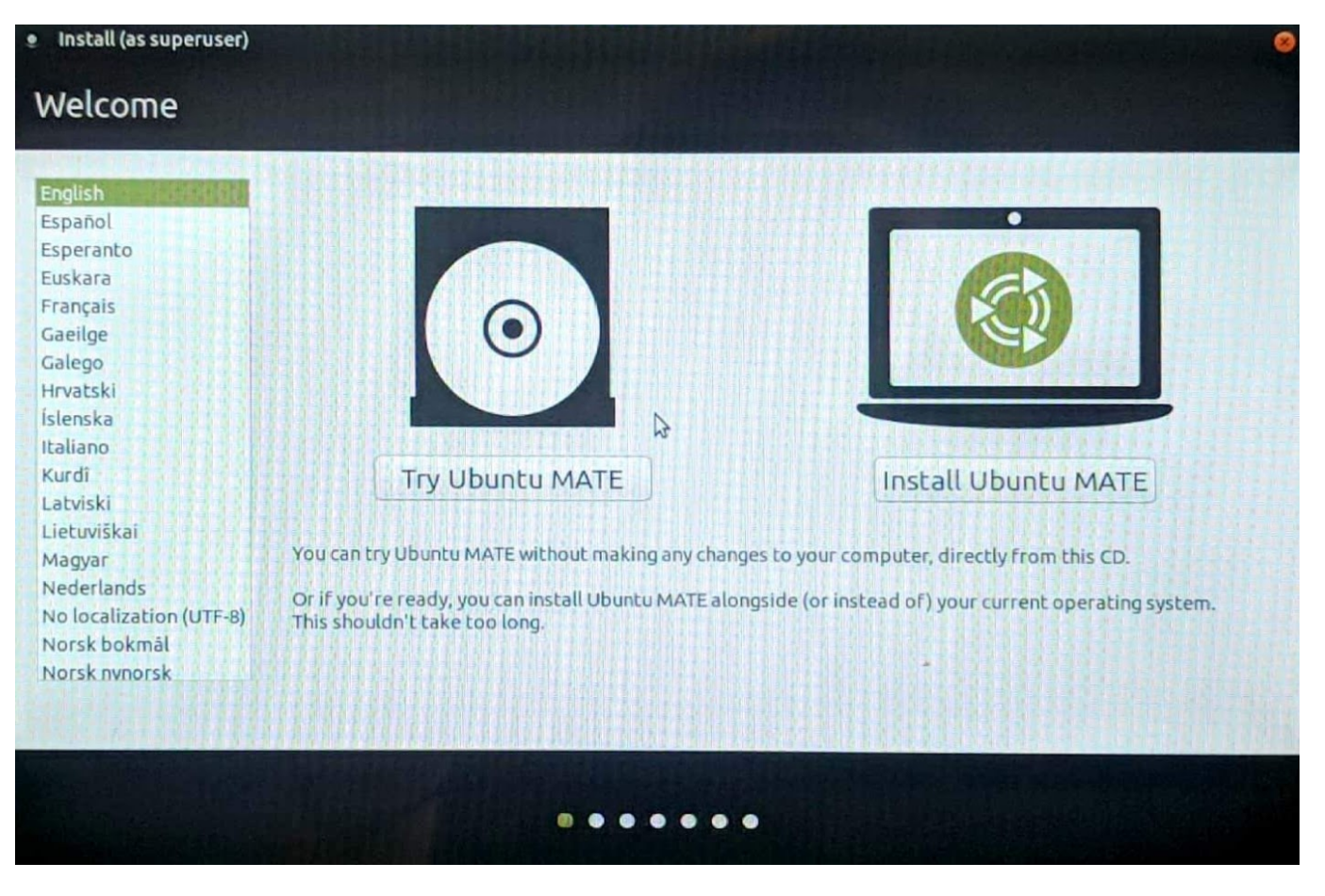

Select **Normal Installation**, and check the **Install third-party software** check mark at the bottom of the next screen

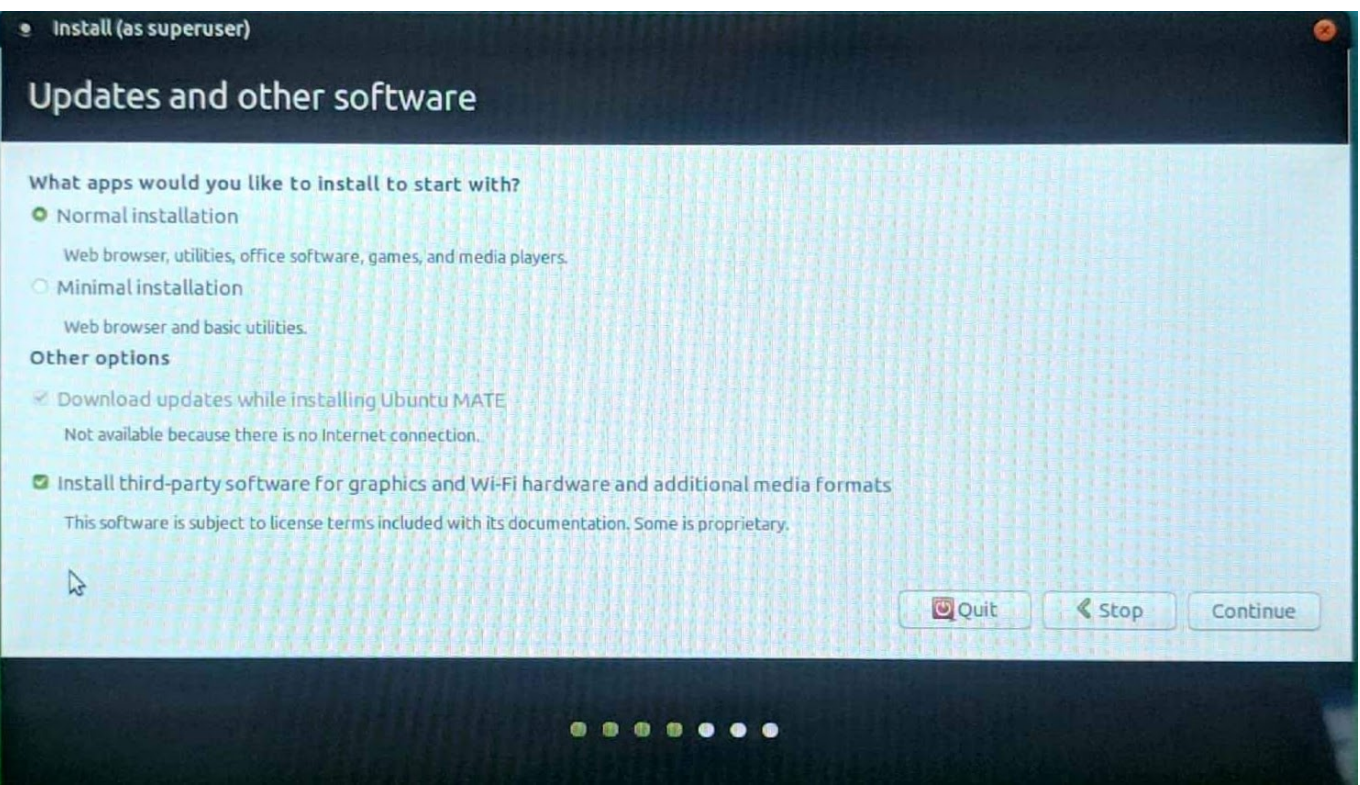

Select the **Erase disk and install Ubuntu MATE option** if you want to format the Windows partition, leaving only Ubuntu MATE on the computer

## Last update: 2019/04/16 12:17 quickstart:mycnc-quick-start http://docs.pv-automation.com/quickstart/mycnc-quick-start?rev=1555431436

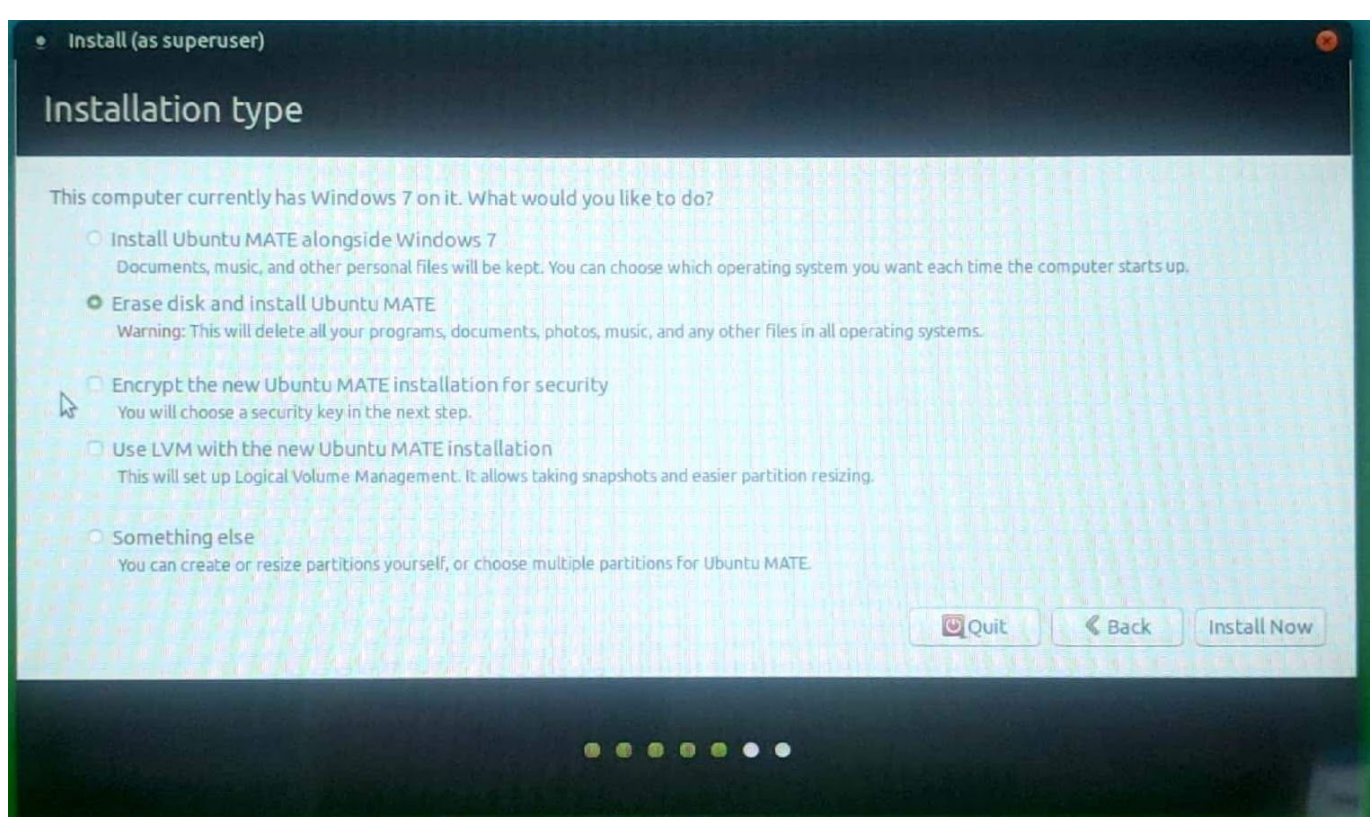

- Select your timezone
- In the Who are you? screen, use **mycnc** as the username to access the presets that are applied during the installation of the myCNC software. NOTE: These presets include the **mycnc** user in groups such as dialout (scanners), sudo (security privileges of superuser), and sambashare (SMB/CIFS networking protocol for Windows). These presets are strongly recommended for novice users.
- **Select the Log in automatically** option

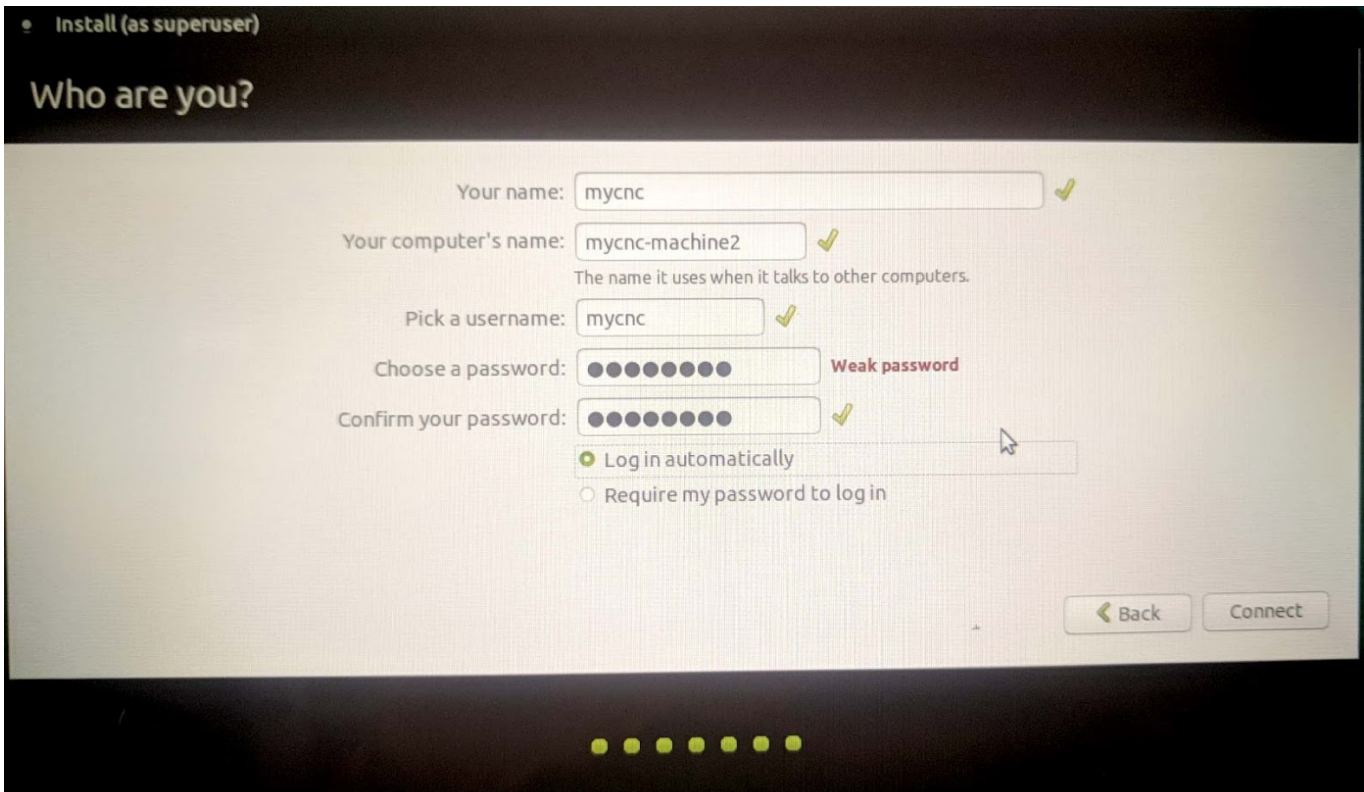

## **Setting up the myCNC control board**

- Connect 24V DC power supply to myCNC control board
	- $\circ$  Here are power-up examples for ET6, ET7, ET10 control boards
- Connect myCNC Ethernet controller with Network cable directly to Host computer or to Network Router. If use Odroid-C2 (Raspberry-Pi3) computers as a Host, Network cable is a short 0.5ft cable between Odroid & Controller

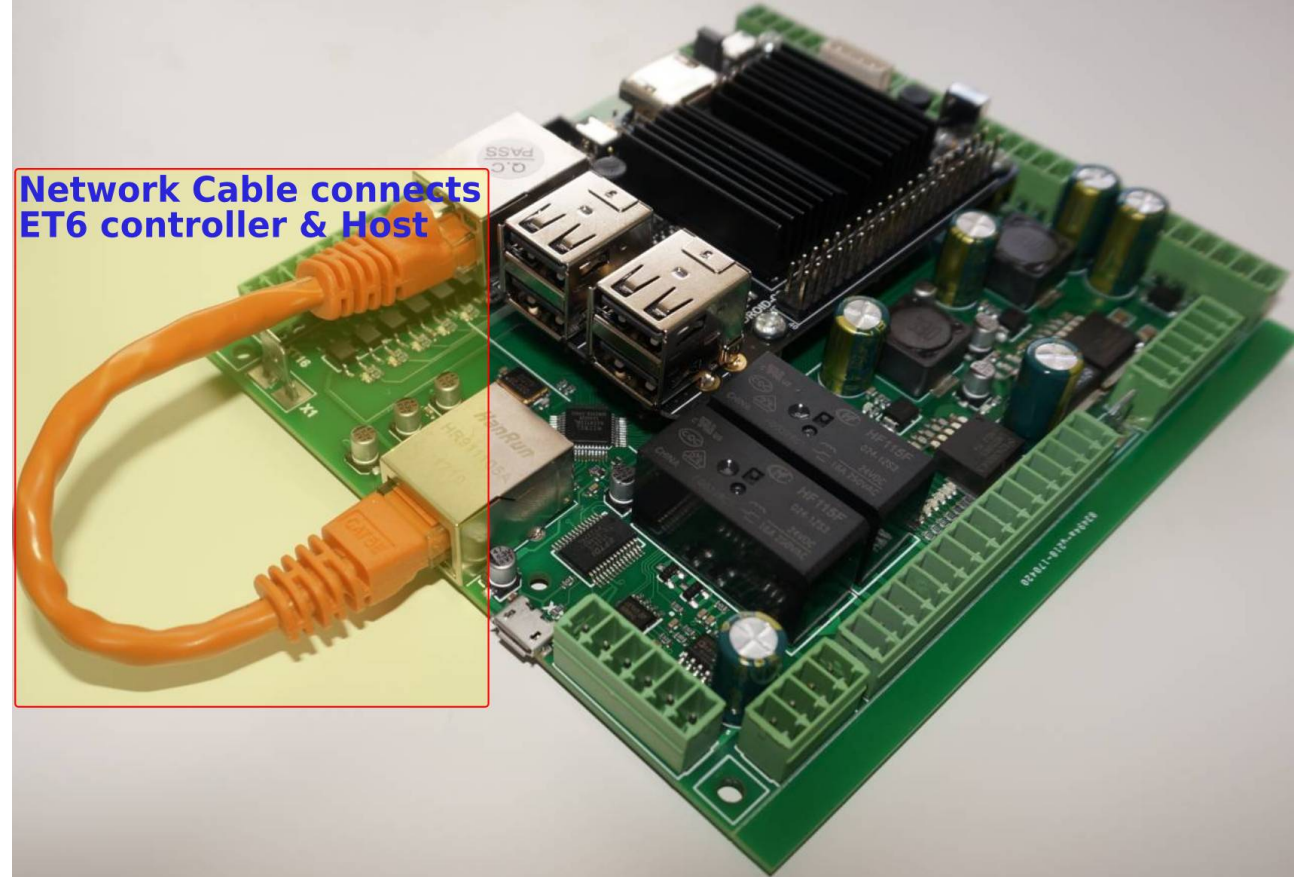

Setup Network addresses for Host computer and myCNC Ethernet controller. Addresses of Controller and Host should be in same local network. For Example -

Controller Address: 192.168.0.78 Host Address: 192.168.0.100

or

Controller Address: 192.168.5.10 Host Address: 192.168.5.11

Look [here](http://docs.pv-automation.com/mycnc/change_ip_address_of_mycnc_control_board) if need to change IP address of controller board

- Goto MyCNC software, Cfg Settings, Network Tab and
	- Set actual Controller IP address to "Controller IP Address" to tell the software where it can find myCNC Controller,
	- Set "Network Protocol" to "UDP",
	- o press "Save" button on the top-right of myCNC screen.

Changes should be applied on the fly and **UDP message counter** should start counting which means communication between Controller & Host works correct.

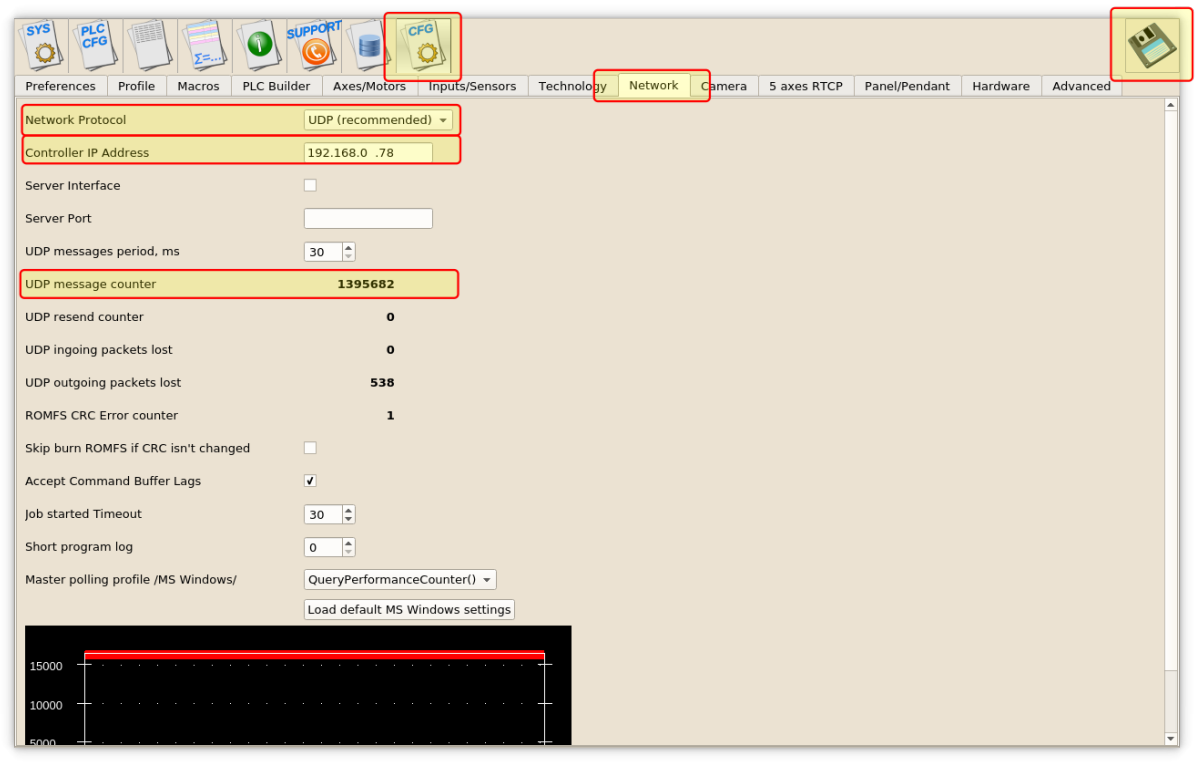

Connect Pulse-Dir signals from servo or stepper driver to myCNC control board

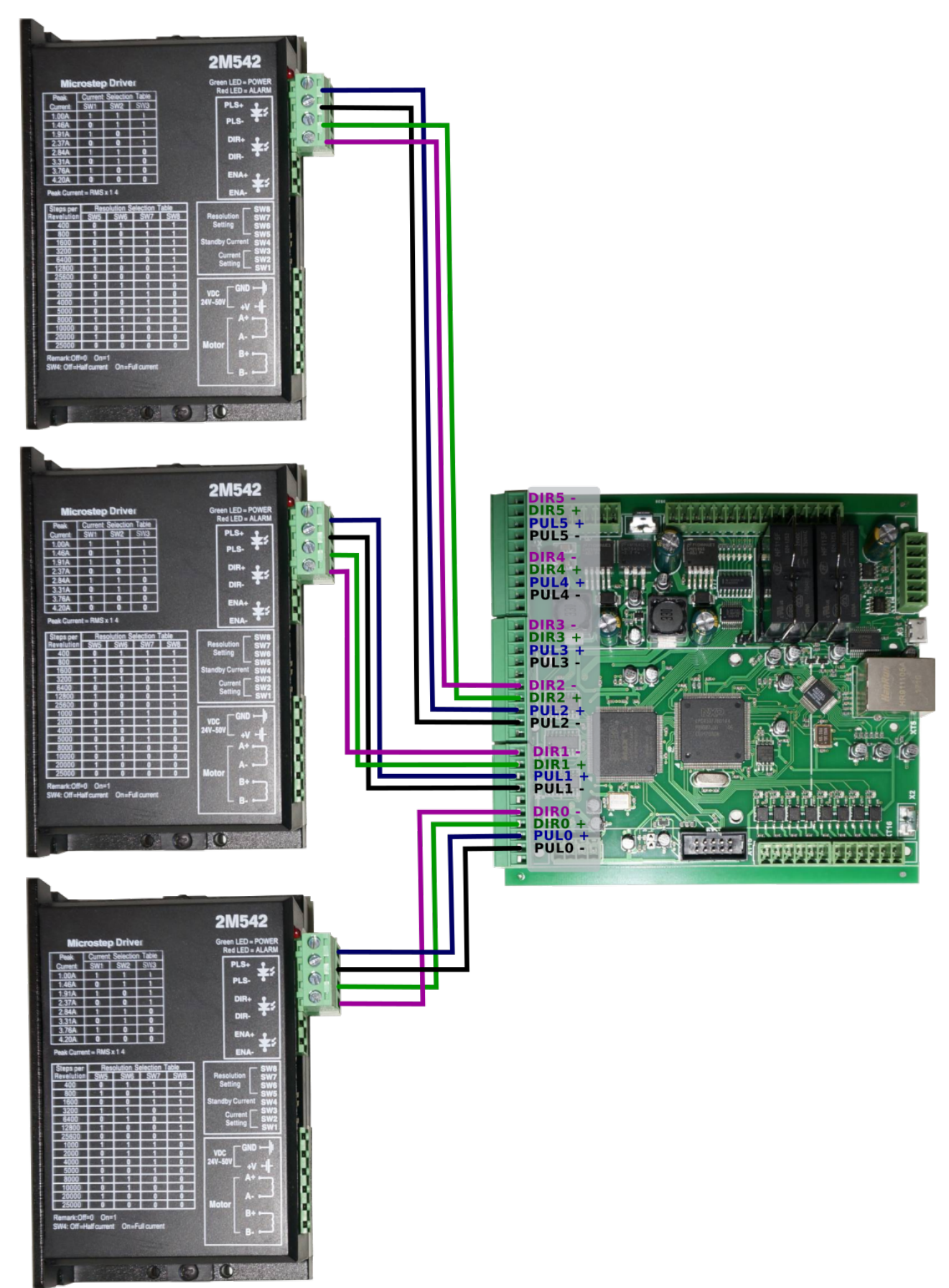

Check what minimal pulse width your drivers accept and set pulse width of myCNC control board accordingly (equal or more) in MyCNC software → Cfg Settings → Hardware Tab → Common Hardware Settings

Last update: 2019/04/16 12:17 quickstart:mycnc-quick-start http://docs.pv-automation.com/quickstart/mycnc-quick-start?rev=1555431436

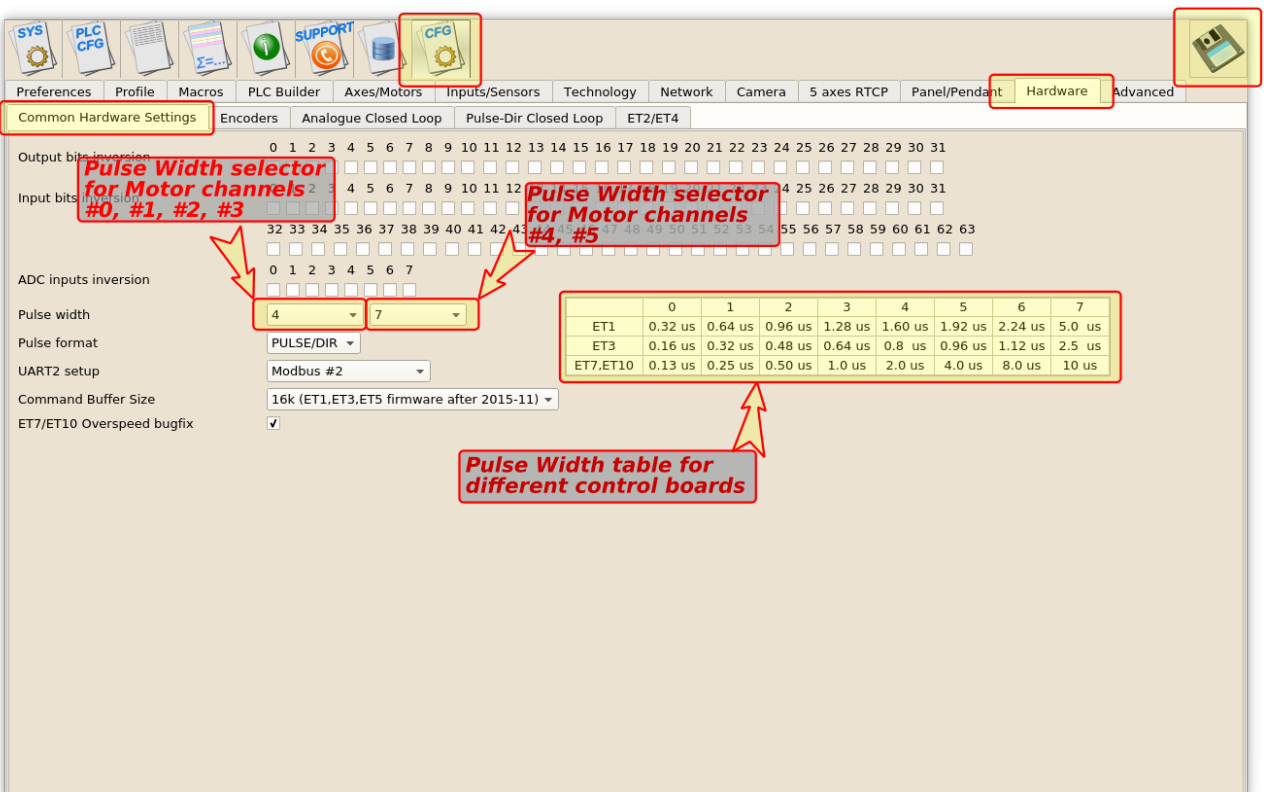

MyCNC-ET6, myCNC-ET7 controllers support separate pulse width settings for the first 4 channels (#0, #1, #2, #3) and the rest 2 (#4, #5). This option can be convenient if use high performance servo drivers with low psed stepper drivers (for example high speed servos for X, Y, Z axes and low speed stepper for rotational A axis). myCNC-ET10 controller use only the first pulse width selector for all motor outputs.

From: <http://docs.pv-automation.com/> - **myCNC Online Documentation** Permanent link: **<http://docs.pv-automation.com/quickstart/mycnc-quick-start?rev=1555431436>** Last update: **2019/04/16 12:17**